## **Impostare le opzioni di avanzamento delle diapositive**

Puoi impostare una diapositiva in modo da passare alla successiva automaticamente dopo [un periodo di tempo specificato](https://www.ispring.eu/docs/display/iSrpingIT/Regolare+la+durata+delle+diapositive) e/o al clic del mouse.

1. Fai clic sul pulsante **Proprietà della slide** nella barra degli strumenti di iSpring Suite.

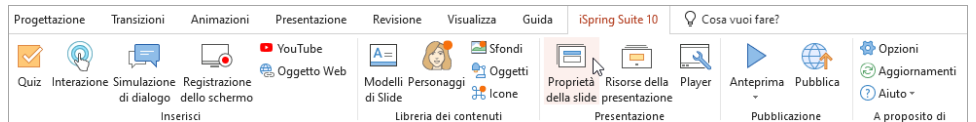

- 2. Seleziona una o più diapositive di cui vorresti modificare le impostazioni di avanzamento. Per selezionare più diapositive contemporaneamente, tieni premuto **CTRL** o **SHIFT** mentre fai clic sulle diapositive interessate.
- 3. Seleziona **Al Clic** o **Auto** nella barra degli strumenti per modificare le impostazioni di avanzamento di una o più diapositive. Il secondo modo per configurare l'avanzamento alla successiva diapositiva è fare clic su **Al Clic** o **Auto** accanto a una diapositiva. Questo metodo funziona solo se hai selezionato un'unica diapositiva. Per rendere l'avanzamento delle diapositive automatico seleziona **Al Clic**. Se vuoi che le diapositive avanzino entro un periodo di tempo specifico, scegli **Auto**.

| <b>D</b> Propiertà della slide                                                                                                    |                                           |                                                                      |             |  |                                                |  |                                                                       |         |
|----------------------------------------------------------------------------------------------------|-------------------------------------------|----------------------------------------------------------------------|-------------|--|------------------------------------------------|--|-----------------------------------------------------------------------|---------|
| F.<br>$\rightarrow$<br>œ<br>Salva<br>Promuovere Retrocedi<br>Nascondi<br>& Chiudi<br>la slide<br>Salva<br>Visualizza slide<br>Livello di nidificazione |                                           | Durata della slide: 00:01,14<br>Al Auto<br>Clic<br>Avanzare la Slide |             |  | ஈ<br>Ramificazione Blocca                      |  | & Presentatore *<br>i⊟ Layout ▼<br>$\Box$ Playlist $\sim$<br>Avanzato |         |
| Titolo<br>#                                                                                                    |                                           | Ramificazione<br>Al clic                                             |             |  | Navigazione<br>Bloccare Presentatore<br>Layout |  | Playlist                                                              |         |
| 1                                                                                                    | Introduzione<br>Seria.<br>Video           | Cambia le slide<br>selezionate<br>manualmente.<br>O)<br>⊕            | Predefinito |  | Nessuno                                        |  | Senza cambiamenti                                                     | Nessuno |
| 2                                                                                                    | Simulazione di dialogo<br>→               | 0.5s<br>$\odot$                                                      | Predefinito |  | Nessuno                                        |  | Senza cambiamenti                                                     | Nessuno |
| 3                                                                                                    | Simulazione di dialogo 2<br>$\rightarrow$ | 0.6s<br>Ŏ<br>O)                                                      | Predefinito |  | Nessuno                                        |  | Senza cambiamenti                                                     | Nessuno |
| 4                                                                                                    | Conclusione<br>$\rightarrow$              | 6,2s<br>$\odot$<br>Q                                                 | Predefinito |  | Nessuno                                        |  | Senza cambiamenti                                                     | Nessuno |

4. Infine, fai clic su **Salva & Chiudi** nella barra degli strumenti.

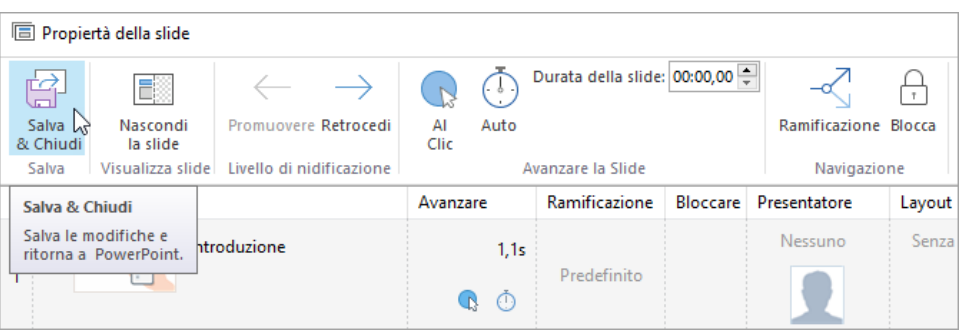

⋒ **Nota:**

- Se hai selezionato sia **Al Clic** sia **Auto**, l'avanzamento alla diapositiva successiva avrà luogo automaticamente, ma gli studenti potranno anche passare a una nuova diapositiva facendo clic su di essa.
- Se non selezioni nessuna di queste opzioni, gli utenti procederanno alla diapositiva successiva usando i link delle diapositive, i pulsanti di navigazione o i comandi della tastiera.